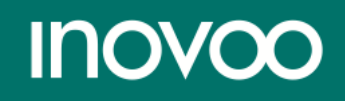

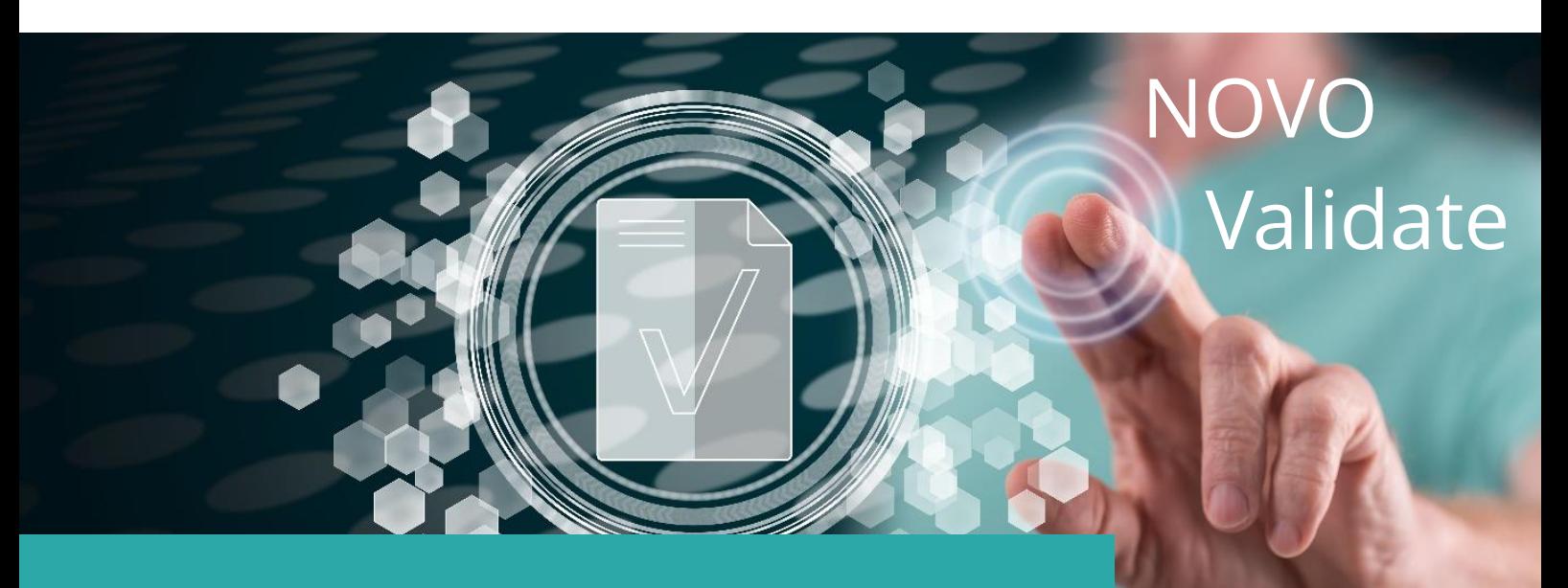

# PRODUKTINFORMATIONEN

inovoo GmbH Billerberg 11 82266 Inning am Ammersee

- T.: +49 8143 999 57-0
- F: +49 8143 999 57-29
- E: info@inovoo.com

## <span id="page-1-0"></span>**INHALTSVERZEICHNIS**

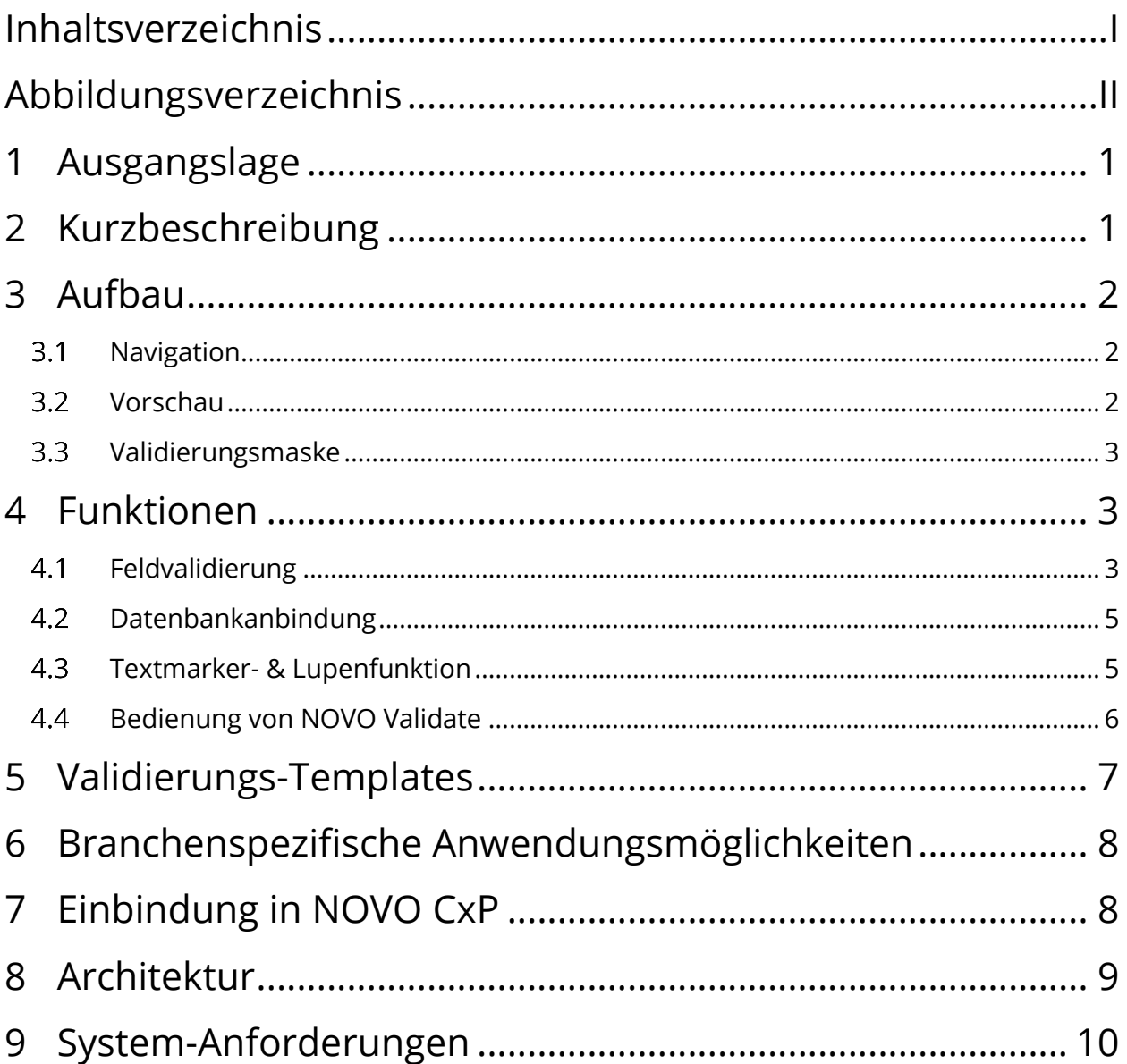

## <span id="page-2-0"></span>Abbildungsverzeichnis

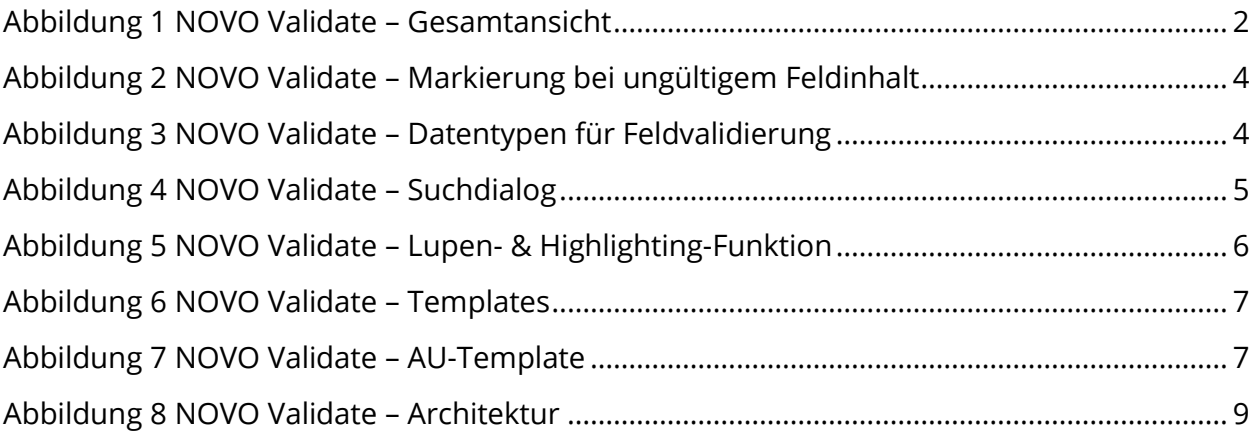

### <span id="page-3-0"></span>1 AUSGANGSLAGE

Für immer mehr Unternehmen steht die Kundenkommunikation im Zentrum ihrer Geschäftsprozesse. Über verschiedene Kommunikationskanäle kommen Unmengen an strukturierten und unstrukturierten Daten an, die ausgelesen und verarbeitet werden müssen. Der Kunde erwartet dabei eine Rückmeldung in Echtzeit, eine zeitnahe Bearbeitung und regelmäßige Status-Updates. Um diesen immer höher werdenden Anforderungen zu entsprechen, versuchen immer mehr Unternehmen, im Rahmen der Digitalisierung ihre Prozesse zu automatisieren und zu vereinfachen.

Die Grundlage für eine automatisierte Weiterverarbeitung eingehender Dokumente ist eine valide Datenbasis. Nur wenn die Datenqualität ausreichend hoch ist, können weiterführende Prozesse optimale Ergebnisse erzielen. Neben der Datenextraktion aus strukturierten Dokumenten, die mit nahezu 100% realisierbar ist, stellen vor allem unstrukturierte Dokumente Unternehmen vor große Herausforderungen. Seien es informelle E-Mails, schief abfotografierte Dokumente oder formlose Chat-Verläufe. Diese Daten können nur bis zu einem bestimmten Grad automatisiert ausgelesen werden. NOVO Validate bietet hier eine komfortable Lösung zur manuellen Datenvalidierung und Nachkorrektur. Das ansprechende und bedienungsfreundliche Design hilft dabei Ihre Validierungsprozesse zu optimieren und weiterführenden Prozessen eine valide Datenbasis zur Verfügung zu stellen.

### <span id="page-3-1"></span>2 KURZBESCHREIBUNG

NOVO Validate ist ein von der inovoo GmbH entwickelter Validierungs-Client für automatisiert ausgelesene Daten. Alle Informationen, die nicht 100%-ig vom System gewonnen wurden, werden innerhalb von NOVO Validate geprüft, aufbereitet sowie klassifiziert und dienen als valide Datenstruktur für weiterführende Prozesse. NOVO Validate integriert sich dabei perfekt in die Produktlandschaft von NOVO-Produkten. Alternativ kann NOVO Validate aber auch als "stand-alone-Lösung", d.h. unabhängig von anderen Produkten verwendet werden.

NOVO Validate ist dabei frei konfigurierbar und bietet unter anderem folgende Funktionen:

- o Auto-Validierung und Datenanreicherung
- o Manuelle Validierung im Scan-Zentrum
- o Clearing-Arbeitsplatz beim Fachbereich

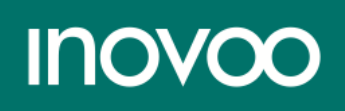

### <span id="page-4-0"></span>3 AUFBAU

NOVO Validate gliedert sich in drei Bereiche, die nachfolgend beschrieben werden:

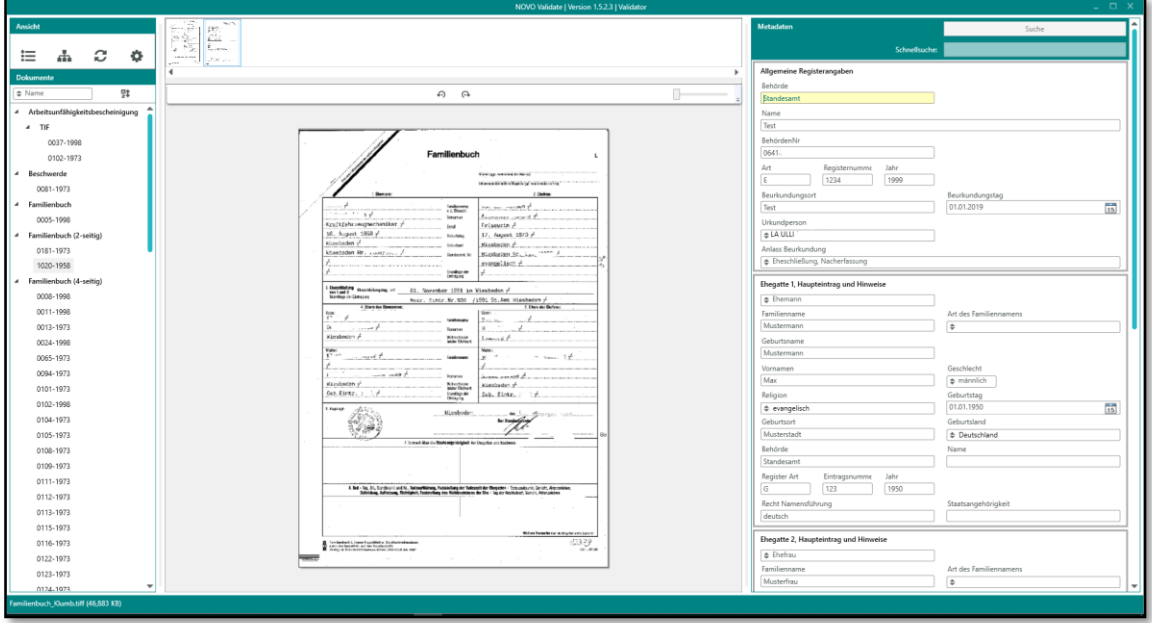

*Abbildung 1 NOVO Validate – Gesamtansicht*

#### <span id="page-4-3"></span><span id="page-4-1"></span>Navigation  $3.1$

In der Navigationsanzeige (linker Bereich) können verschiedene Einstellungen und Darstellungsarten der zu validierenden Dokumente ausgewählt werden. Hier kann zwischen verschiedenen Anzeige- und Sortiermöglichkeiten unterschieden werden.

- o Auswahl & Sortierung der zu bearbeitenden Dokumenten
- o Anzeige der spezifizierten Dokumenttypen
- o Refresh-Funktion
- o Lizenzeinstellungen & Settings

#### <span id="page-4-2"></span>Vorschau

Im Vorschau-Bereich (mittlerer Bereich) von NOVO Validate wird das zu validierende Dokument dargestellt. Im oberen Teil wird eine Vorschau des aktuellen Dokuments mit Thumbnails der einzelnen Seiten angezeigt, die durch Klicken angesteuert werden können. Die aktuell fokussierte Seite wird zentral in NOVO Validate dargestellt. Hier können einzelne Bereiche vergrößert oder falsch eingescannte Dokumentseiten gedreht werden.

o Thumbnails der Dokumentseiten

# **INOVOC**

- o Anzeige der fokussierten Dokumentseite
- o Unterstützung von PDF und Bilddateien
- o Dreh- und Zoomfunktion

#### <span id="page-5-0"></span>3.3 Validierungsmaske

Die Validierungsmaske (rechter Bereich) ist der Bereich in NOVO Validate, in dem der Validierer arbeitet. Je nach Dokumenttyp kann eine frei konfigurierbare Validierungsmaske erstellt werden. Hier können Felder manuell validiert oder über eine Suchfunktion von hinterlegten Datenquellen nach Werten durchsucht werden. Zur Validierung oder zum Fehlerhandling stehen individuell konfigurierbare Schaltflächen zur Verfügung, mit denen abgeschlossene Dokumente validiert oder ausgesteuert werden können.

- o Arbeitsbereich des Validierers
- o Individuelle Validierungsmaske mit frei definierbare Feldtypen & Gruppierungsmöglichkeiten
- o Konfigurierbare & beliebig erweiterbare Validierungsregeln
- o Aussteuerungsmöglichkeiten
- o Schnellsuche über Datenbankanbindung

### <span id="page-5-1"></span>4 FUNKTIONEN

Die Grundkompetenz von NOVO Validate liegt in der Validierung und Klassifizierung von Dokumenten, die bereits (teil-) automatisiert ausgelesen wurden – beispielsweise durch eine OCR. Unvollständige oder fehlerhafte Informationen können manuell korrigiert oder über eine Datenbankanbindung überprüft werden – beispielsweise für einen Stammdatenabgleich. Anschließend können die validierten Dokumente von den entsprechenden Fachbereichen weiterverarbeitet werden.

#### <span id="page-5-2"></span>Feldvalidierung  $4.1$

In NOVO Validate wird jedes Feld bei der Eingabe auf Gültigkeit überprüft. Dabei wird zum einen geprüft, ob es sich um ein Pflichtfeld handelt, zum anderen wird der eingegebene Inhalt mit allen hinterlegten Validierungsregeln verglichen. Nur wenn alle Kriterien erfüllt sind, gilt die Eingabe und somit das Feld als "gültig". Ungültige Felder werden mit einem roten Rahmen dargestellt und verhindern eine Validierung. Über eine externe Plugin-Schnittstelle lassen sich zudem beliebige Regeln und Verhaltensweisen individuell und auf ein bestimmtes Projekt zugeschnitten programmieren. Folgende Grafik zeigt Felder, in denen kein valider Wert hinterlegt ist.

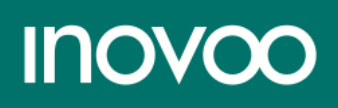

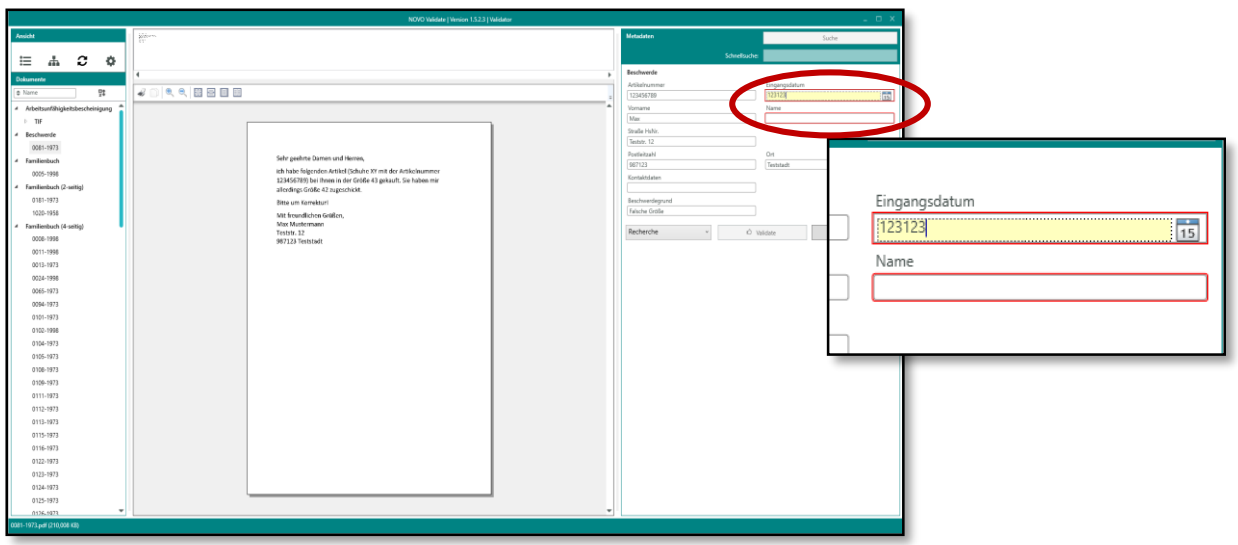

*Abbildung 2 NOVO Validate – Markierung bei ungültigem Feldinhalt*

<span id="page-6-0"></span>Erst wenn alle Felder mit gültigen Werten befüllt sind, kann ein Dokument validiert und im Arbeitsprozess weitergeschickt werden.

Für die einzelnen Felder stehen zur Eingrenzung gültiger Werte bereits verschiedene Datentypen zur Verfügung:

o Textfeld

- o Drop-Down Listen
- o Zahlfeld o Datumsfeld
- o Checkbox o Button
- 

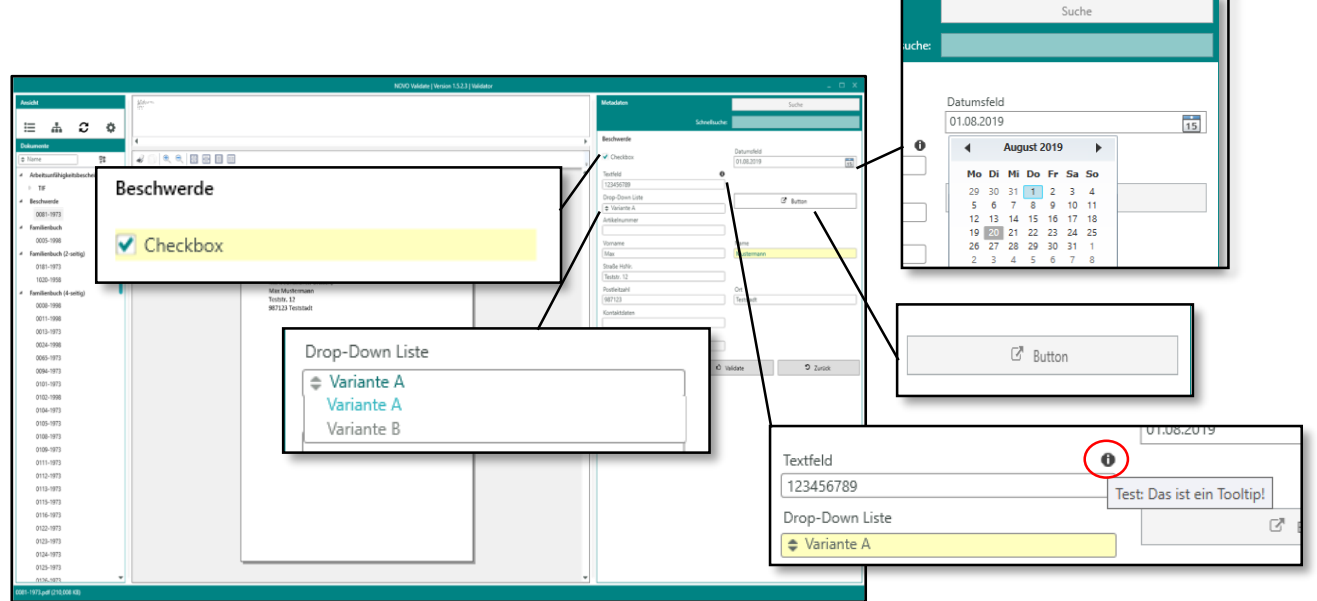

*Abbildung 3 NOVO Validate – Datentypen für Feldvalidierung*

<span id="page-6-1"></span>Diese können mit weiteren Validierungsregeln und -hilfen ergänzt werden:

- o Pflichtfeld oder optionales Feld
- o Eingrenzung von Zeiträumen für Datumswerte
- o Vorgegebene Werte für Drop-Down Listen
- o Regex-Prüfung
- o Externe Schnittstelle für individuelle Regeln
- o Tooltips für valide Eingaben

#### <span id="page-7-0"></span> $4.2<sup>°</sup>$ Datenbankanbindung

Für eine optimierte Nutzung von NOVO Validate kann eine Datenbankverbindung hinterlegt werden. Dadurch können unvollständig erkannte Informationen gegen eine Datenbank geprüft und so vervollständigt und validiert werden. Über die Suchfunktion kann beispielsweise einfach und schnell ein Stammdatenabgleich durchgeführt, die entsprechende Person ausgewählt und die zugehörigen Daten automatisiert in die Validierungsmaske übernommen werden. Auch eine Einschränkung der Treffermenge für Eingabefelder kann mit einer Datenbankanbindung realisiert werden. Dabei werden auf Basis der eingegebenen Informationen Vorschläge aus der Datenbank angezeigt, aus denen der Validierer bequem auswählen kann.

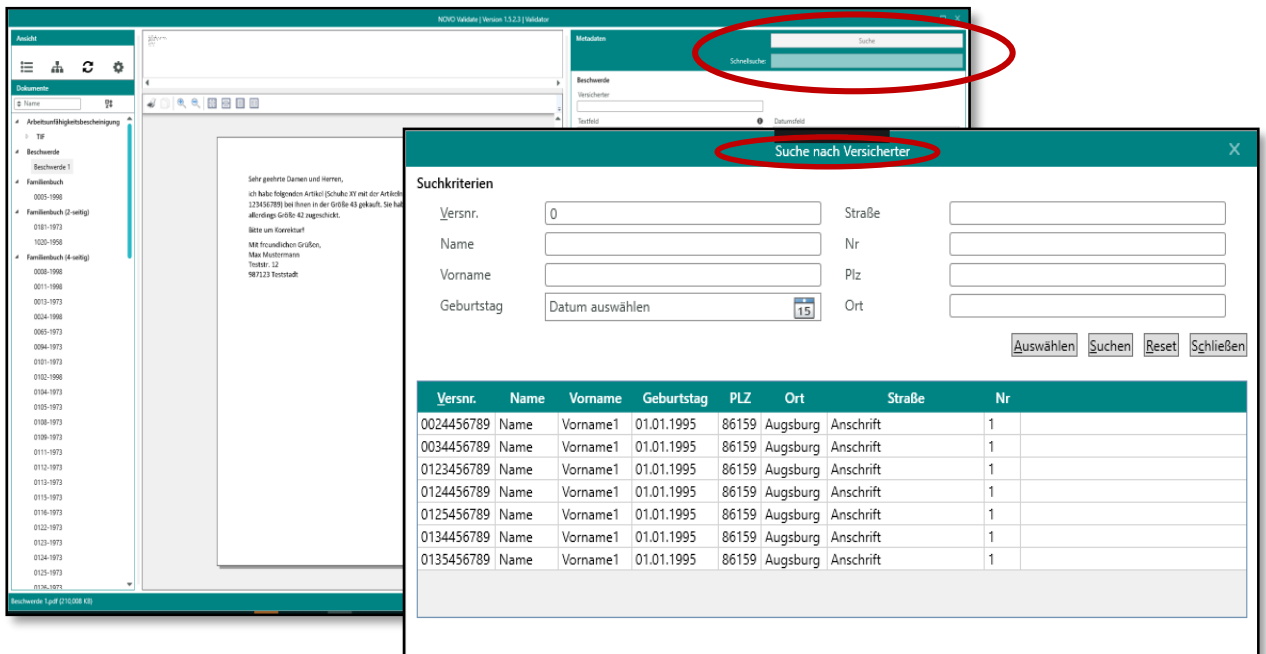

*Abbildung 4 NOVO Validate – Suchdialog*

#### <span id="page-7-2"></span><span id="page-7-1"></span>Textmarker- & Lupenfunktion

Mit der Textmarker- und Lupenfunktion wird die Bearbeitung und Validierung für den Nutzer

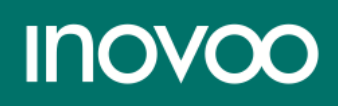

so angenehm wie möglich gehalten. Sobald der Fokus auf ein zu validierendes Feld gesetzt wird, wird die entsprechende Stelle im Dokument farblich hervorgehoben. Zudem wird der zugehörige Ausschnitt direkt neben dem Feld angezeigt. Der Arbeitsablauf des Validierers wird somit nicht durch zeitraubendes Suchen benötigter Textstellen oder ständigem Hinund Herschauen zwischen Dokument und Validierungsmaske unterbrochen.

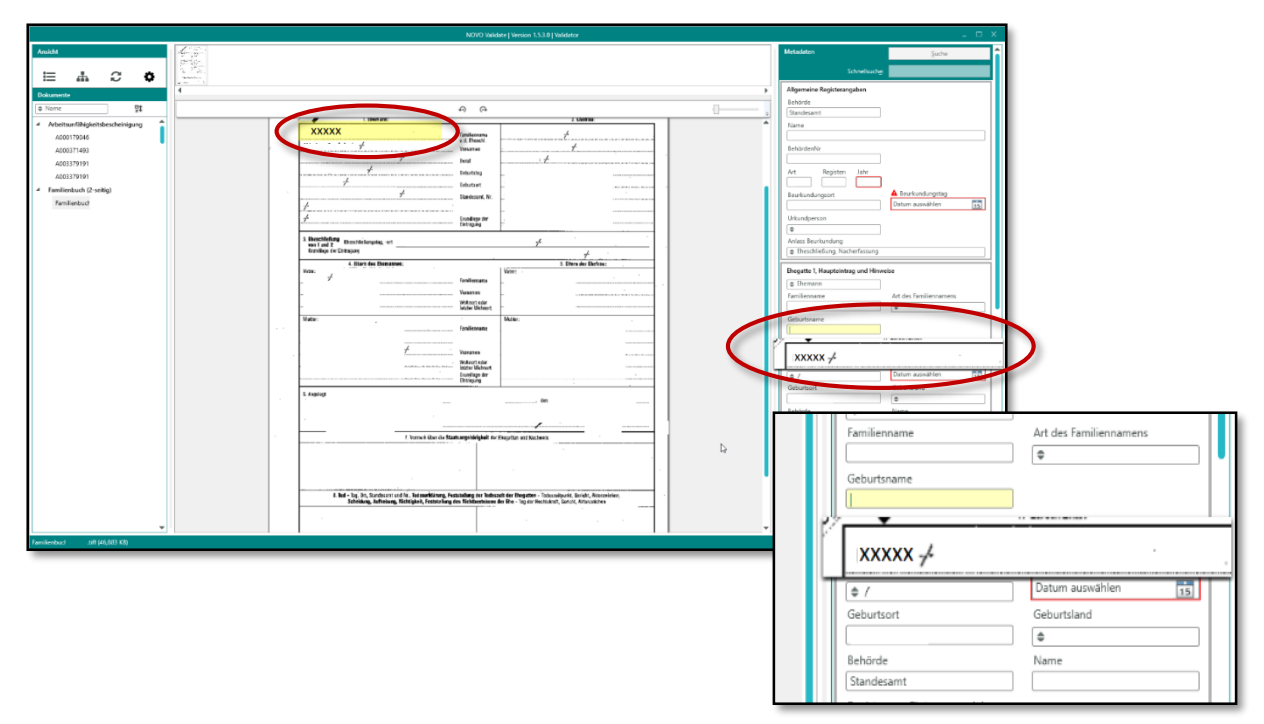

*Abbildung 5 NOVO Validate – Lupen- & Highlighting-Funktion*

<span id="page-8-1"></span>Die Highlighting-Farbe und der angezeigte Bereich der Lupenfunktion sind dabei frei einstellbar.

#### <span id="page-8-0"></span> $4.4$ Bedienung von NOVO Validate

Die Nutzung von NOVO Validate ist darauf ausgelegt, dass der Validierer möglichst schnell und unkompliziert ein Dokument prüfen kann. Die Bearbeitung ist dabei intuitiv per Tastatur oder Maus möglich. Individuell kann eingestellt werden ob alle oder nur ungültige Felder überprüft bzw. angesteuert werden sollen.

NOVO Validate kann von verschiedenen Nutzern gleichzeitig verwendet werden. Dabei werden Dokumente, die gerade in Bearbeitung sind, für alle anderen Nutzer automatisch gesperrt und markiert. Ein Mehrfachzugriff wird somit verhindert.

### <span id="page-9-0"></span>5 VALIDIERUNGS-TEMPLATES

Für NOVO Validate stehen bereits verschiedene Templates für die Validierungsmasken zur Verfügung. Diese können als Grundlage verwendet, aber auch beliebig auf die jeweiligen Bedürfnisse erweitert und individualisiert werden. Hierzu gibt es einfach gehaltene Validierungsmasken wie:

- o Kündigung
- o Beschwerde
- o Rechnung

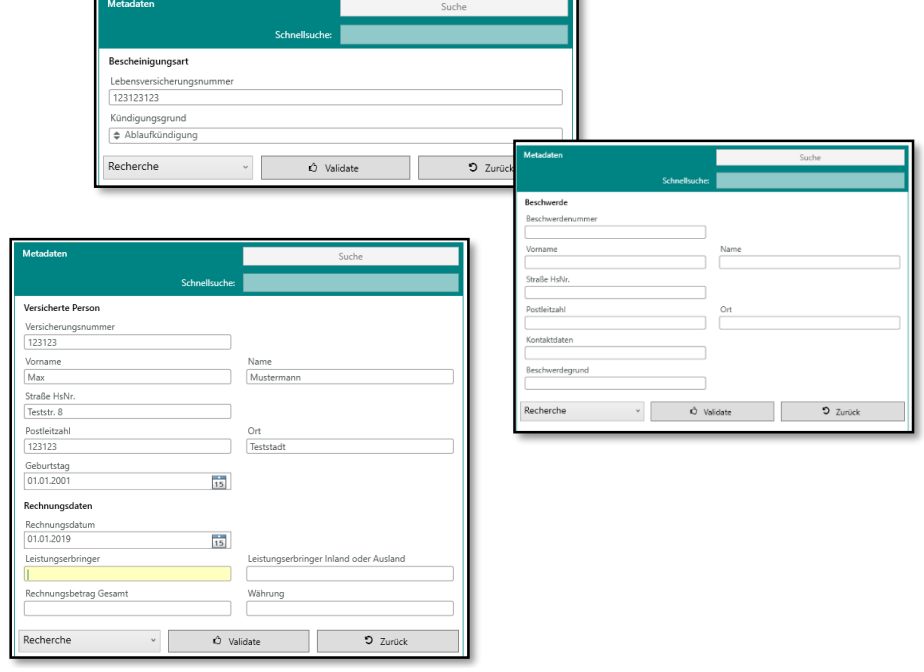

a.

*Abbildung 6 NOVO Validate – Templates*

Aber auch komplexere Validierungsmasken wie beispielsweise zum Validieren von Arbeitsunfähigkeitsbescheinigungenkönnen können konfiguriert werden.

| Metadaten                                                        |               |                    | Suche                             |  |
|------------------------------------------------------------------|---------------|--------------------|-----------------------------------|--|
|                                                                  | Schnellsuche: |                    |                                   |  |
| Bescheinigungsart                                                |               |                    |                                   |  |
| Erstbescheinigung                                                |               | Folgebescheinigung |                                   |  |
| Kostenträger                                                     |               |                    |                                   |  |
| Kranicenkasse                                                    |               |                    | Kostenträgerkennung               |  |
| Test                                                             |               |                    | 123123123                         |  |
| Versicherter                                                     |               |                    |                                   |  |
| Name des Versicherten                                            |               |                    | Versichertennummer                |  |
|                                                                  |               |                    |                                   |  |
| Vorname des Versicherten                                         |               |                    | Status                            |  |
|                                                                  |               |                    | 123                               |  |
| Arzt                                                             |               |                    |                                   |  |
| Betriebsstätten-Nr                                               | Arztnummer    |                    | Datum                             |  |
| 123123123                                                        | 123123123     |                    | 25.06.2019<br>$\frac{1}{12}$      |  |
| Arbeitsunfall                                                    |               |                    |                                   |  |
| $\overline{15}$<br>Datum auswählen<br>AU-begründende Diagnose(n) |               | 雨                  | 15                                |  |
| ICD 10 Cocle                                                     | ICD 10 Code   |                    | ICD 10 Code                       |  |
|                                                                  |               |                    |                                   |  |
| ICD 10 Code                                                      | ICD 10 Code   |                    | ICD 10 Code                       |  |
|                                                                  |               |                    |                                   |  |
| Ergänzende Diagnosen                                             |               |                    |                                   |  |
|                                                                  |               |                    |                                   |  |
| Sonstiger Unfall, Unfallfolgen                                   |               | Versorgungsleiden  |                                   |  |
| Einleitung besonderer Maßnahmen                                  |               |                    |                                   |  |
| V Leistungen zur med. Rehabilitation                             |               |                    | v stufenweise Wiedereingliederung |  |
| Sonstige                                                         |               |                    |                                   |  |
| Krankengeldfall                                                  |               |                    |                                   |  |
| ab 7. AU Woche                                                   |               | ↓ Endbescheinigung |                                   |  |
|                                                                  |               |                    |                                   |  |
|                                                                  |               |                    | $2$ Zurück                        |  |
| Recherche                                                        | O Validate    |                    |                                   |  |
|                                                                  |               |                    |                                   |  |
|                                                                  |               |                    |                                   |  |
|                                                                  |               |                    |                                   |  |

*Abbildung 7 NOVO Validate – AU-Template*

#### <span id="page-10-0"></span>6 BRANCHENSPEZIFISCHE ANWENDUNGSMÖGLICHKEITEN

Das potenzielle Anwendungsgebiet von NOVO Validate ist breit gefächert. Es richtet sich an alle Branchen und Unternehmen, bei denen eine hohe Kundenkommunikation im Vordergrund steht oder die im Zuge der Digitalisierung mit automatisierten Prozessen ihre Abläufe optimieren wollen. Egal, ob eine schlanke Lösung oder eine vielschichtige Validierungsmaske mit komplexen Regelwerk benötigt wird - durch die hohe Individualisierbarkeit kann sich NOVO Validate immer an Ihre Bedürfnisse anpassen.

Bereits zum Einsatz kommt NOVO Validate bei verschiedenen Krankenkassen, Versicherungen oder auch öffentlichen Institutionen.

### <span id="page-10-1"></span>7 EINBINDUNG IN NOVO CXP

NOVO Validate lässt sich optimal in NOVO CxP integrieren. Durch NOVO CxP können Dokumente über verschiedene Eingangskanäle importiert, klassifiziert und gewünschte Informationen extrahiert werden. Alle Daten die dabei nicht vollständig gewonnen wurden oder die aufgrund von Restriktionen manuell bestätigt werden müssen, können durch NOVO Validate validiert werden. Die benötigten XML-Dateien werden dabei von NOVO CxP vollautomatisiert erstellt und mit den ausgelesenen Informationen aufbereitet. Anschließend werden diese zusammen mit der zugehörigen Bilddatei in den für NOVO Validate definierten Import-Ordner abgelegt. Von dort werden sie mit NOVO Validate überprüft, ergänzt und bei erfolgreicher Validierung in den Export-Ordner abgelegt. Durch einen Follow-Up-Workflow können sie durch NOVO CxP für die weitere Verarbeitung abgeholt werden. Zusätzlich können spezielle Ordner und weiterführende Workflows für Sonderfälle oder falsch klassifizierte Dokumente definiert werden.

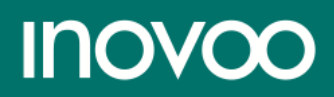

## <span id="page-11-0"></span>8 ARCHITEKTUR

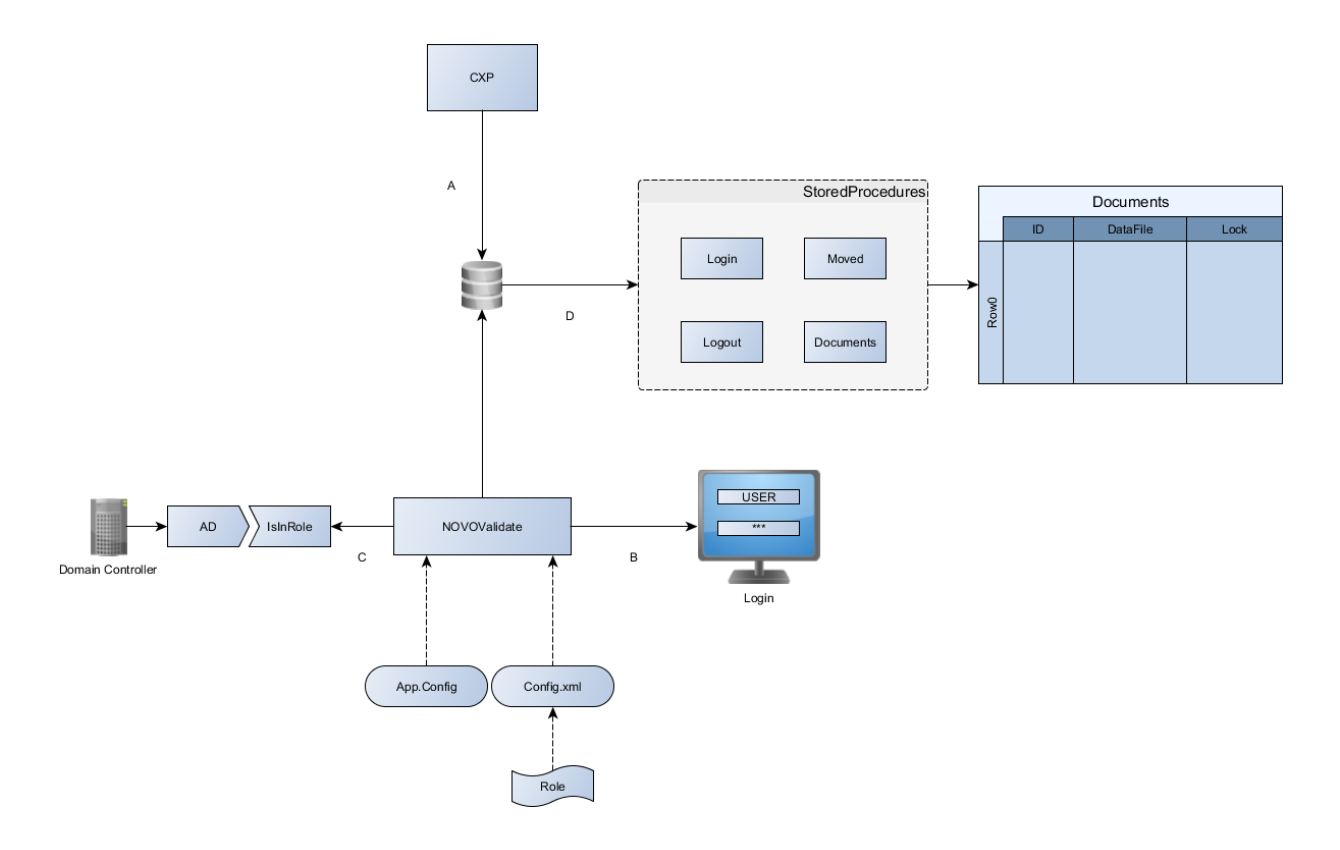

<span id="page-11-1"></span>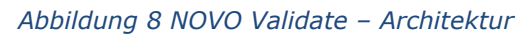

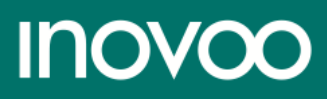

## <span id="page-12-0"></span>9 SYSTEM-ANFORDERUNGEN

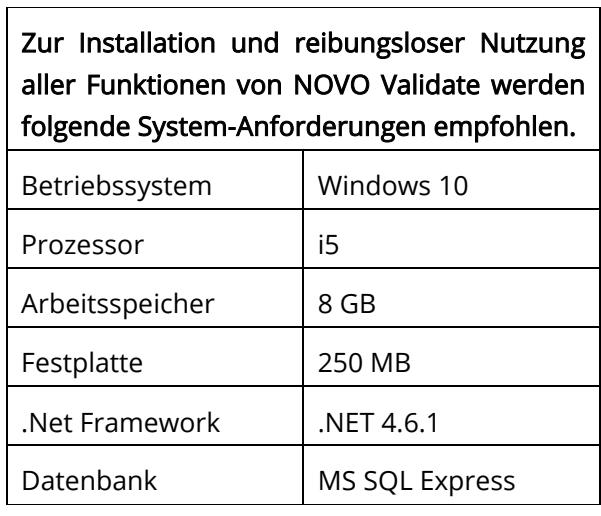

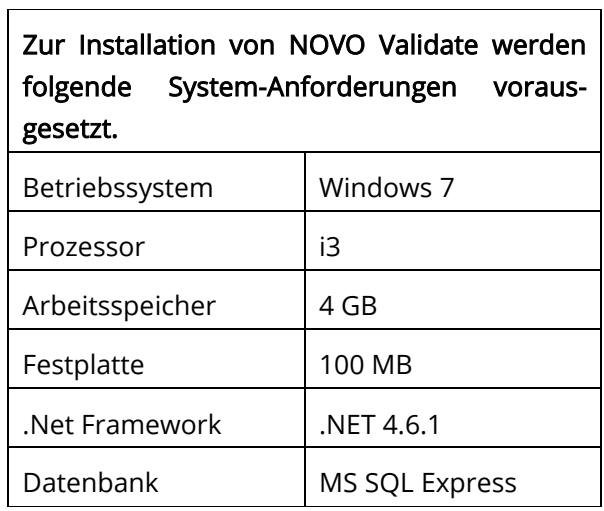

© inovoo GmbH

Alle Rechte vorbehalten. Der Inhalt dieses Dokuments ist Eigentum der inovoo GmbH und darf ohne schriftliche Genehmigung von inovoo weder ganz noch in Ausschnitten dupliziert, an Dritte weitergegeben oder veröffentlicht werden.

Dieses Dokument hat informatorischen Charakter und stellt kein Angebot auf Abschluss eines Vertrages dar.